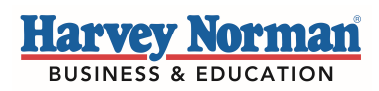

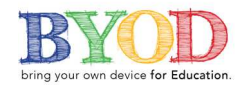

Thank you for your interest in creating a BYOD School portal page for your school. This document will outline how to access the Harvey Norman Business and Education website, create a user account and also provide you with your unique URL to access your portal page once you have created your account.

Please see steps below. Follow the link here to create an account http://www.harveynormanbusiness.com.au

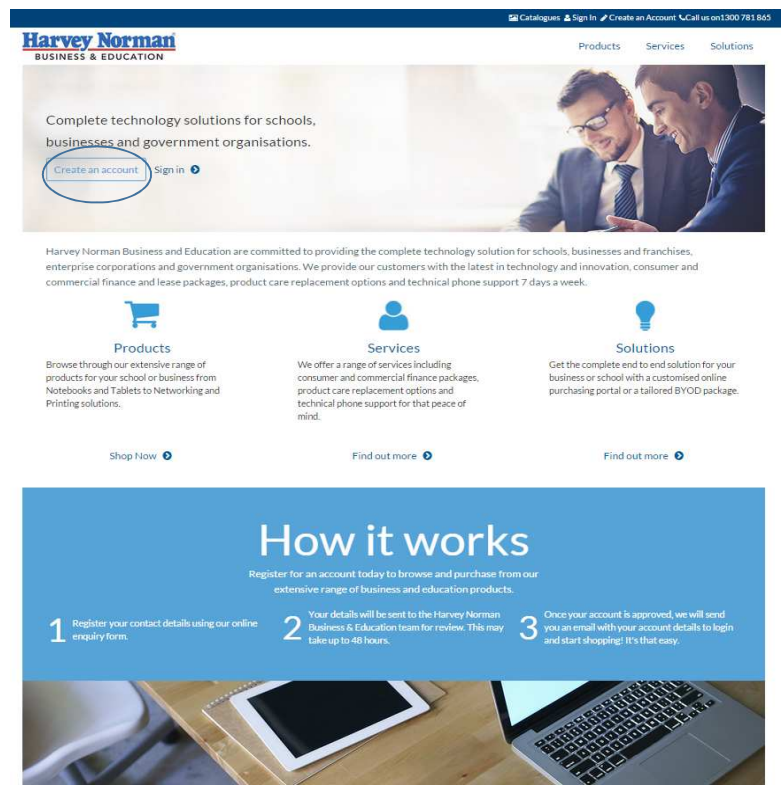

Enter as much detail as possible into the Registration form to ensure we can contact you should we have any queries on you portal requirements.

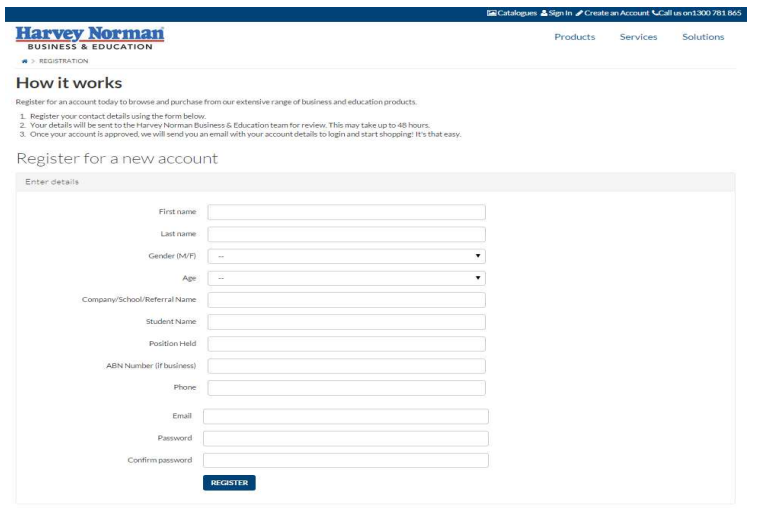

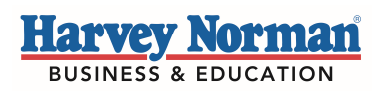

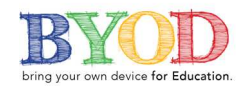

Once you hit register, an email will be sent to the Harvey Norman Business and Education team to set you up a user for the website. You will receive an email confirming you have requested an account. Please ensure you remember your password as this will be required to access the website.

Next you will receive a notification email to let you know your account has been approved and you can now access the website using your email address and chosen password. This may take up to 48 hours if the request is sent out of business hours.

Once you have received your account approval email, you can click the 'Sign in' button on the homepage and enter your details here:

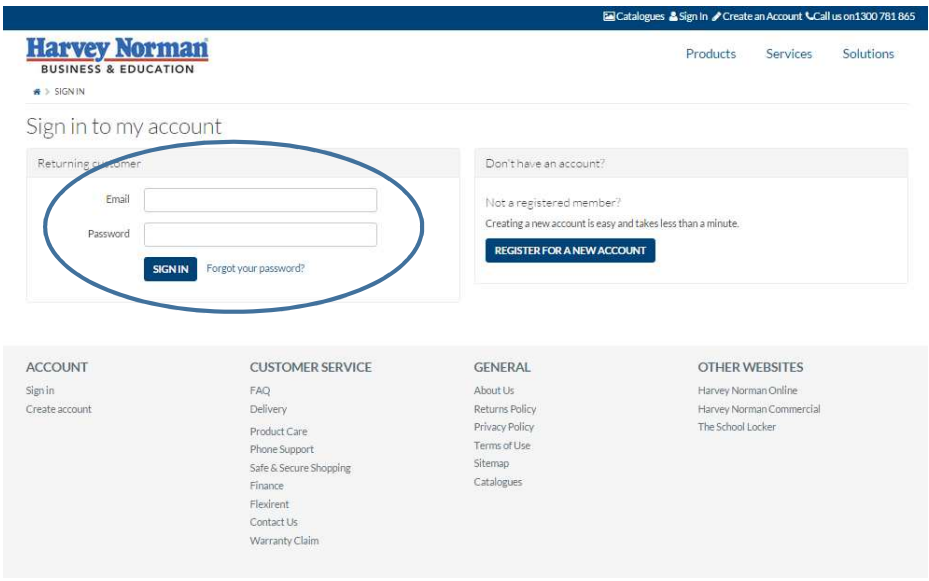

This will take you to the main website page. From here, you will be able to access your unique portal page as long as you have already signed in. This can be done by:

1. Copy and pasting your link into the search URL bar https://www.harveynormanbusiness.com.au/schools/cooloola-christian-college.html

2. Log in to the website and then click on your link https://www.harveynormanbusiness.com.au/schools/cooloola-christian-college.html

3. Manually type the link into the search bar

If you come across any problems at any stage of the process, please contact us immediately on 1300 781 865 or email us at marketing@harveynormanbusiness.com.au